# INFRARED THERMAL IMAGING USB2.0 CAMERA Instruction Manual **ARTCAM-320-THERMO Ver.1200**

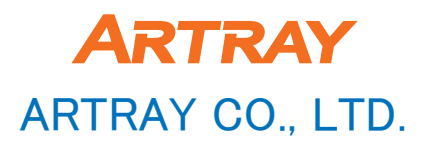

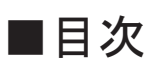

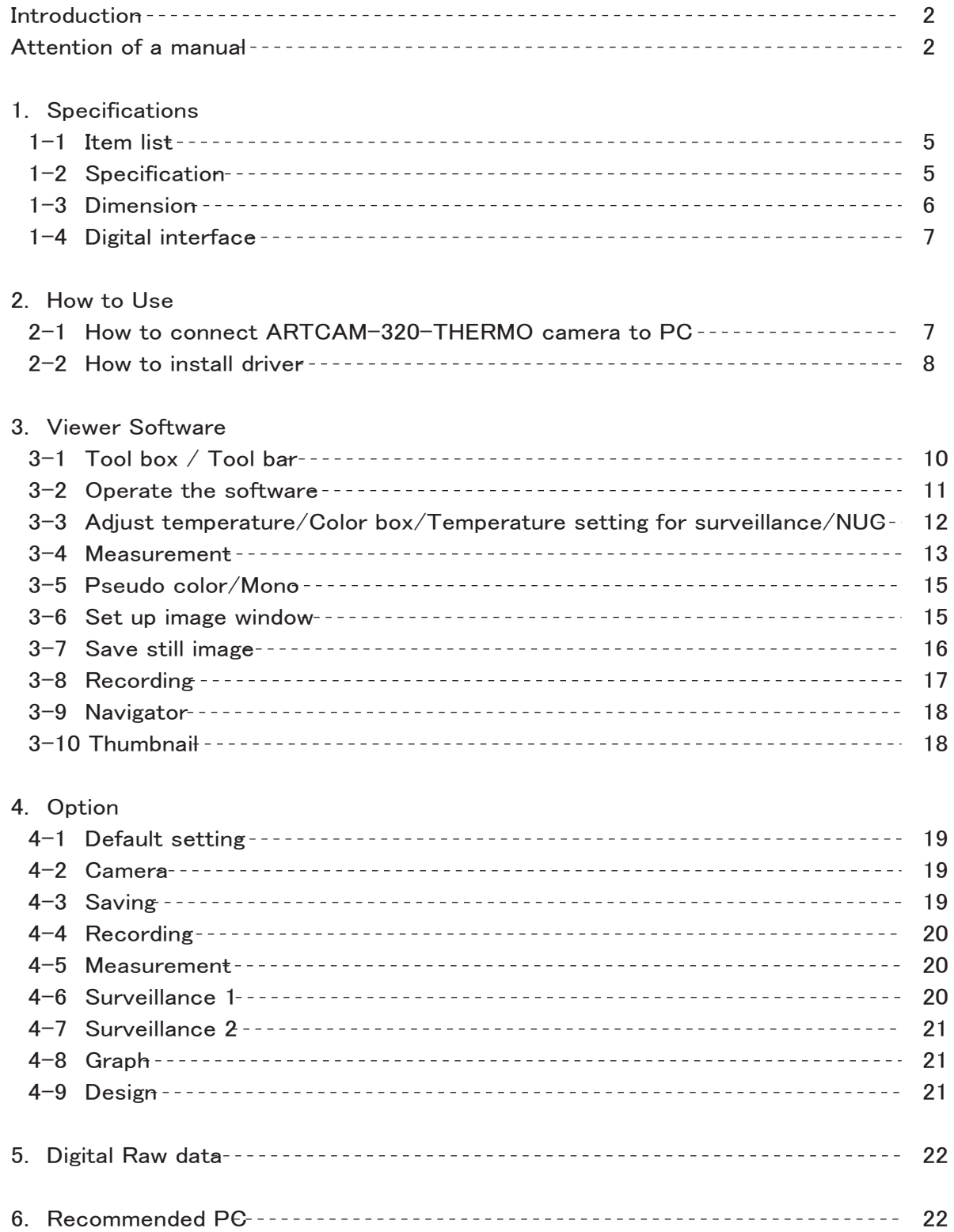

# ■Introduction

USB2.0 far infrared thermal imaging camera "ARTCAM-320-THERMO" is made by an infrared detected sensor and image processing circuits. It captures subject's infrared ray  $(8 \sim 14 \mu \text{ m})$  to get high-quality thermal image.

# ■Attention of a manual

Before using this product, please read through this instruction manual carefully in order to use this product correctly and safely.

After reading, keep this instruction manual handy so that you can refer to, whenever you need it.

- 1. We will exchange the instruction if pages are missing or you lost it.
- 2. We will not guarantee the product's safety if you do not follow the instruction.
- 3. The contents of the manual is subject to change because of product's improvement.
- 4. Actual window and images in the instruction might be different. An image in this manual is simplified.
- 5. Please contact us if you find any doubt in the instruction.
- 6. We prohibit reprinting, duplicating and alternating some or all parts of the instruction without our permission.
- 7. We are not responsible for lost or damage on your pfrofit in order to use our products.
- 8. Our overseas branch do not offer any maintenance or repair.

## ■About Symbols

Incorrect operation of the product, inadequate servicing or abuse may result in danger that can cause serious accidents. We point out these possible risks by the following highlights in the texts.

# Warning

This symbol denotes a possible danger of death or physical injury if you fail to follow the instructions or if you fail to take the necessary precautions.

# Caution

This symbol denotes a possible physical injury if you fail to follow the instructions or if you fail to take the necessary precautions.

# ■For Safety Use

# Warning

● Stop operating immediately when any abnormality or defect occurs. If abnormal conditions are present, such as smoke, a burning smell, ingress of water or foreign matter or if the equipment is dropped or malfuctions, fire or electric shock may result.

●Do not use the equipment in locations subject to water splashes. Otherwise, fire or electric shock may result.

●Do not disassemble, repair, or modify the equipment. Otherwise, fire or electric shock may result. For internal repair, inspection, or cleaning, contact your sales representative.

●Do not install the equipment in an unstable or inclined lacation or locations subject to vibration or impact. Otherwise, the equipment may topple over and cause personal injury.

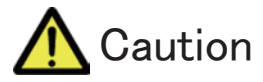

- ●Do not install the equipment in locations subject to high moisture, oil fumes, steam, or dust. Otherwise fire or electric shock may result.
- ●Do not install the product in locations exposes to direct sunlight or humidity.

●Do not drop the equipment or allow it to be subject to strong impact or vibration, as such action may cause malfunctions. Further, do not damage the connection cable, since this may cause wire breakage.

●Avoid giving a strong shock against the camera body.

 It might cause a breakdown or damage. If your camera is used in a system where its camera connector is subjected to strong repetitive shocks, its camera connector is possible to break down. If you intend to use your camera in such a situation, if possible, bundle and fix a camera cable in the place near the camera, and do not transmit a shock to the camera connector.

●When you clean up the product, turn off power to the equipment and wipe it with a dry cloth. If it becomes severely contaminated, gently wipe the affected areas with a soft cloth dampened with diluted neutral detergent.

●If the equipment is not to be used for a long duration, turn off power to the camera for safety. And attach the lens cap to the camera to protect the image pick up surface.

●Do not be handled roughly, damaged, fabricated, bent forcefully, pulled, twisted, bundled, placed under heavy objects or heated connection cable.

●A hot exhausted system can cause serious burns. Do not touch the product long time.

■ Other Cautions

The place not to leave

●If you leave the product to these places, the product would be damaged:

・Locations exposed to direct sunlight or humidity.

・In a narrow location where heat is likely to accumulate.

・Near a heater.

- ・Locations subject to vabration.
- ・Near strong magnetism.
- ・Dusty area

 Leave the product from dust. Otherwise it would cause trouble on the product. Moreover, the product might be not repairable.

Specifications

●Do not use the product at where has strong electric wave or radiation.

●Avoid intense such as spot light on part of the screen because it may cause blooming or smears.

### **Maintenance**

●The product maintenance.

 Wipe it with a dry cloth. If it becomes severely contaminated, gently wipe the affected areas with a soft cloth dampened with diluted neutral detergent. Never use alcohol, benzene, thinner, or other chemicals because such chemicals may damage or discolor the paint and indications. If the image pick up surface becomes dusty contaminated, or scratched, consult your sales representative.

<sup>●</sup>Do not expose its camera head to any intensive light (such as direct sunight) Otherwise, its inner image pickup device might get damage.

## ■Jamming

●It is potential reason for jamming a radio or TV if you use the product near those products.

●Do not use the product in an air plane or a hospital. It would affect on air plane control system or medical equipment.

## ■Exportation

ARTCAM-320-THERMO is categorized as a strategic material under the rule of Japanese Export Control at an attached list page1  $10(2)$  and page10 $(4)$ . We need to report to the Ministry of Economy, Trade and Industry to receive the permission to export the Thermal camera wehenever we export it to overseas. Please keep all end user's usage information. And show us whenever we request.

## ■Guarantee

We do not issue a guarantee document. We manage the guarantee term by delivered data and user registration day. More detail, see the PDF file from the site below.

About the product guarantee policy: http://www.artray.co.jp/download/other/n\_hosyou.pdf Regulation of our products: http://www.artray.co.jp/download/other/hosyou.pdf

●We do not guarantee the product's and manual's quality and function for your conformation and marketability in use.

Even though if you get damage directly or indirectly because of it, we do not owe the responsibility for it.

●Do not use for high reliability facilities or machines, such as a medical, a nuclear, an air craft, a transportation or something related on human life. The product is not made for those usages. We are not responsible for anything even though accident or damage occurred because of the product's trouble in use of those facilities or machines.

# ■Waste

●When you decide to dispose the product, please return it to us. Or follow the related law and dispose as industrial waste properly. Do not allow a 3rd party to re-use the product. Also, please leave the disposal record.

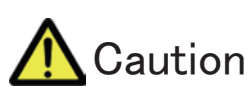

●Please use the attached adapter or 12V,1000mA adapter.

1. Specifications

### 1-1 Item List

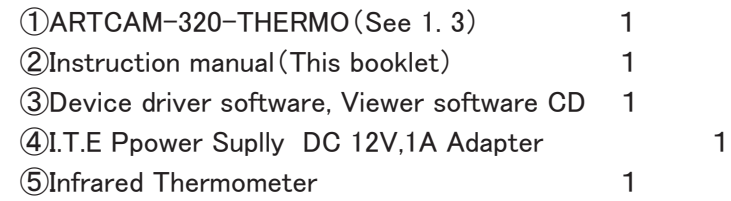

### 1-2 Specification

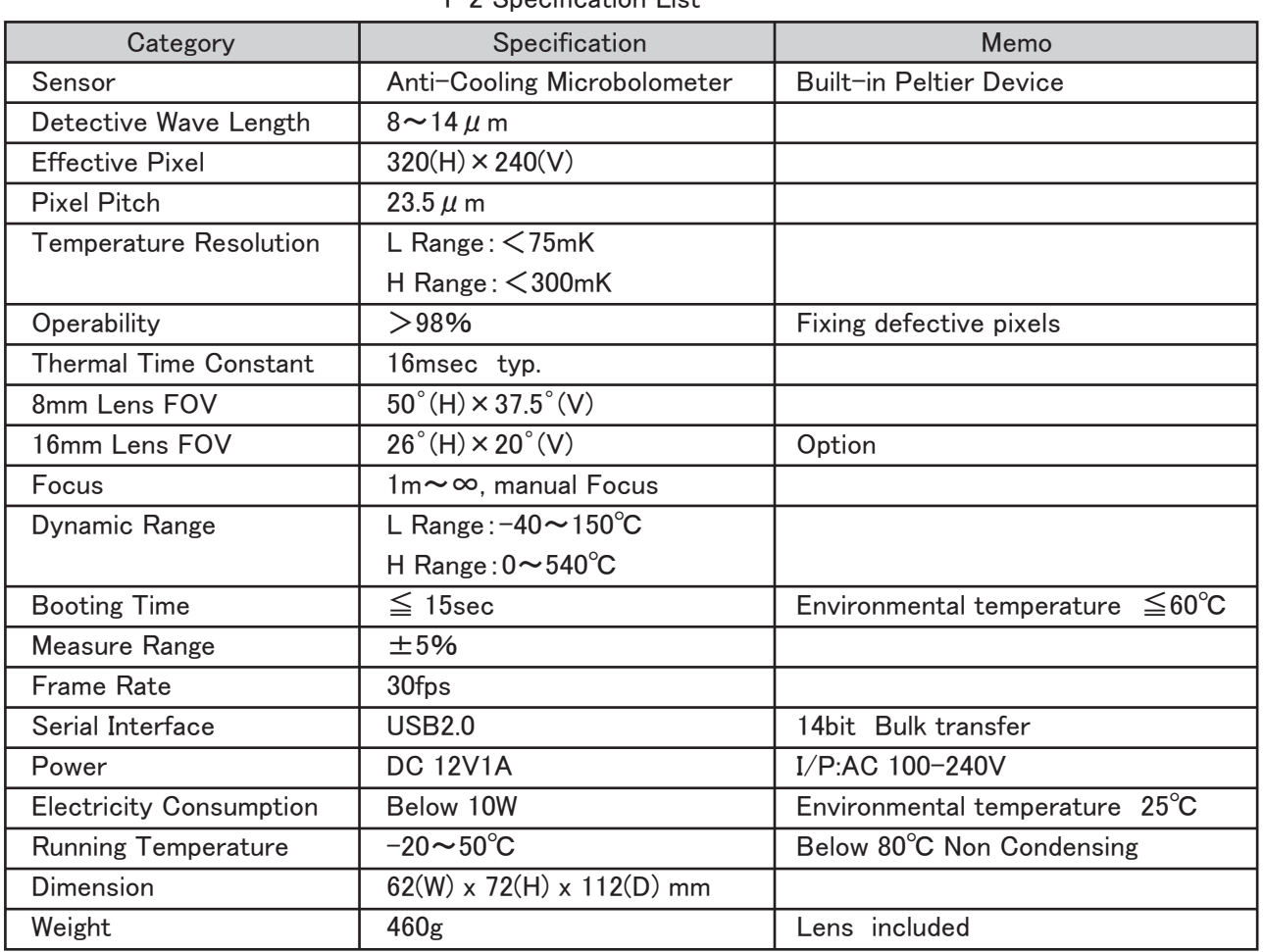

1-2 Specification List

Attention:

1. Measure unit is mm

2. Dimension is subject to change

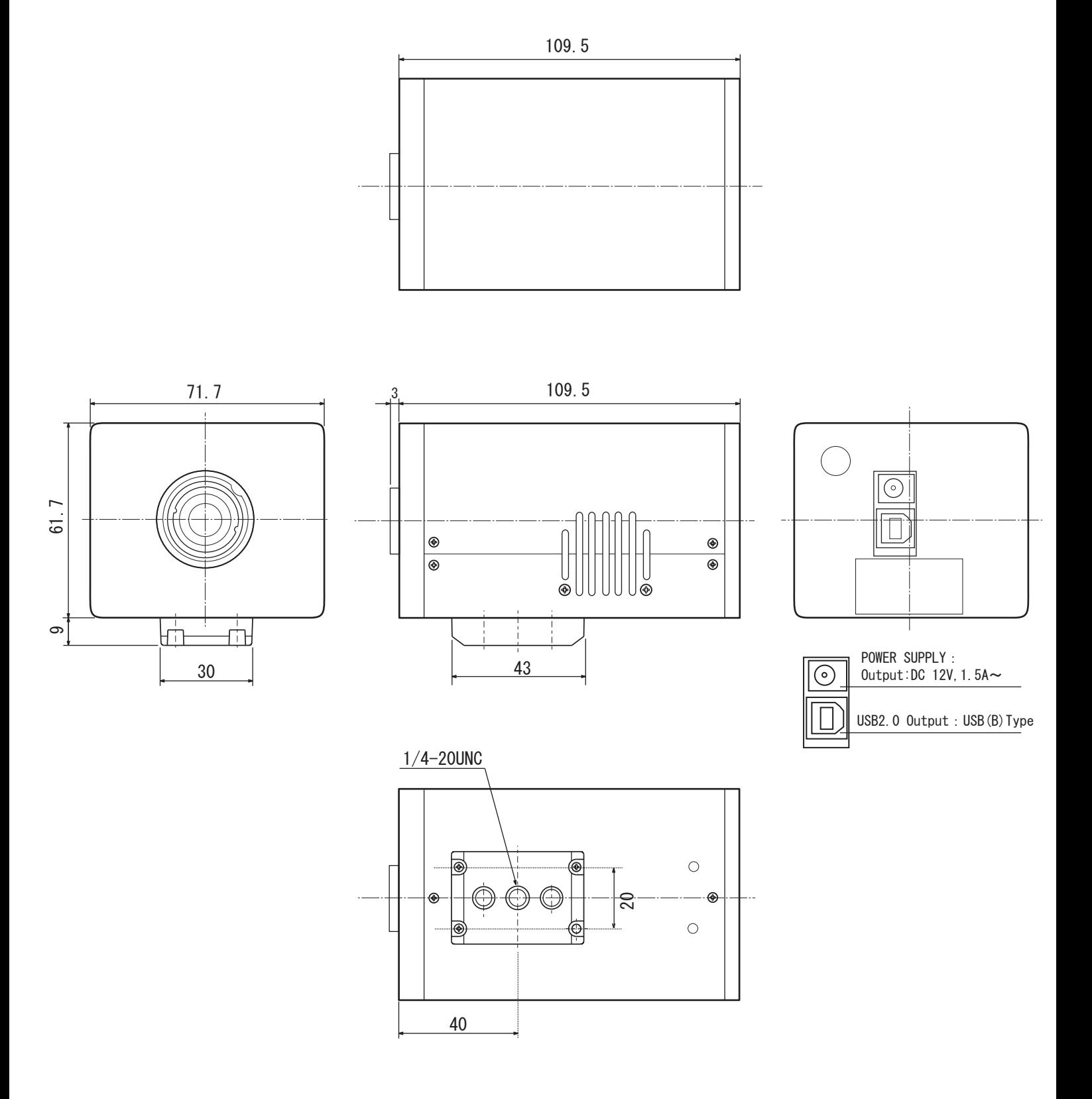

### 1-4 Digital Interface

 You can get microbolometer thermal image data through USB interface (Data length is 14bit). You also can get temperature data using SDK (Option) for revised camera. Please use SDK if you want to perform high quality measurement by your original application.

### 2. How to use

2-1 How to connect ARTCAM-320-THERMO camera to PC

①Insert the enclosed CD-ROM into computer driver.

②Connect the camera to the PC. (Use USB2.0 cable) Use enbeded USB2.0 port.

> Recommended PC:Intel chip set and above ICH5 CPU speed:Above 1.7GHz Memory:Above 1GHz Operation System:Windows XP/Windows Vista

 Camera module starts booting. It will take about 15 sec to finish it. After it's done, you can get thermal images.

③Installation of device driver

 Choose the [Driver] folder (See the next page 'how to install')

④Installation of viewer software

 Copy the data from 「ArtThermo\_v\*\*\*」 folder in the CD-ROM to your PC. (Copy all data to a same place, or software does not work properly)

⑤Install is done. Then...

Check if ARTUST-0209D is shown at USB controller in device manager.

 You can check USB controller from here: Start>Control panel>System>Hardware>Device manager>USB controller

Operate 「Thermograph.exe」, after confirming of ARTUST-0209D at USB controller.

 ※ Please wait awhile starting viewer. Because it would take about 15 sec to camera module finish booting up.

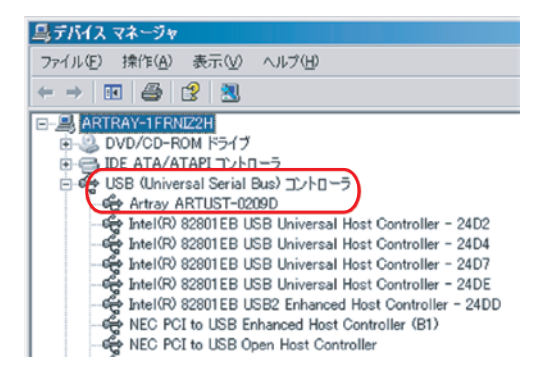

### 2-2 How to install USB2.0 camera driver

### Insert the attached CD-ROM to your PC

When you connect the camera to a USB2.0, port a window below will be shown. (Window view will be different depend on OS) Choose the 「driver」 folder and install it to your PC.

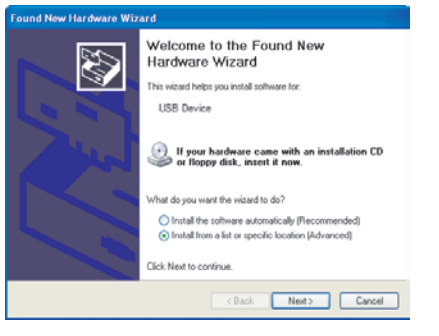

select the best match for your hardware from the list below.  $\overline{\mathscr{B}}$ Artrau ARTCAM-036MI default متص  $\triangle$  This driver is not digitally signed<br>In  $\frac{1}{2}$  This with the state signing is important  $\fbox{Back}$  Next> Cancel ①Choose「Install a software automatically」

and click "NEXT".

Then installing will be automatically DONE.

If not... Follow the direction.

② Click "NEXT"

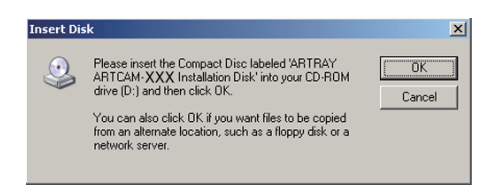

③Click "OK" when left window is pop up. Click "Reference" when below window is pop up. Open "driver" folder and click "OK"

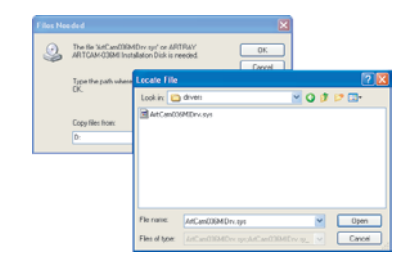

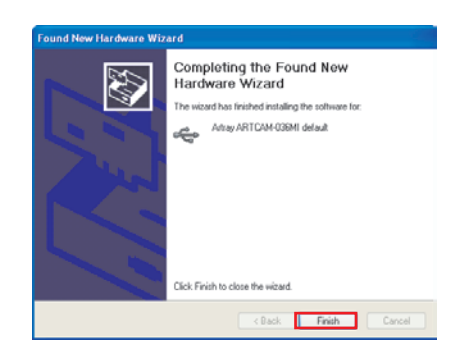

④Click "DONE" After awhile, next window will be shown.

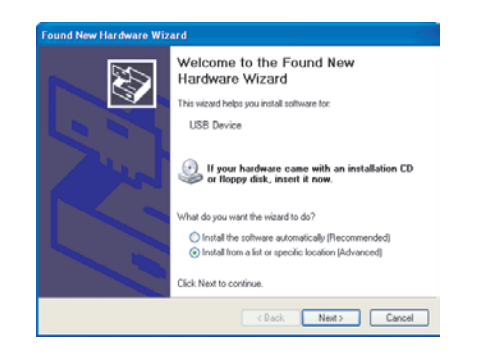

### ⑤This window is shown once again. Choose 「how to install」 Choose 「Install a software automatically」

and Click "NEXT".

 If installation does not start automatically, Follow direction on page8.

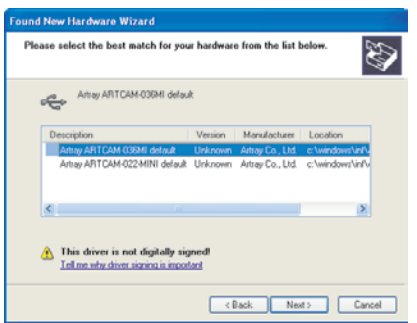

### ⑥Click "NEXT"

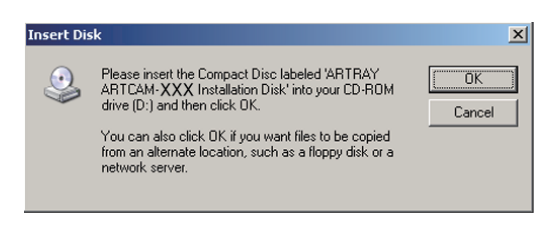

⑦Choose the device driver file from 「driver」 folder. Then, click "OK"

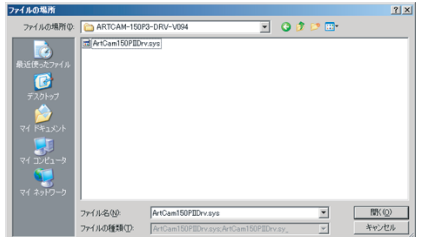

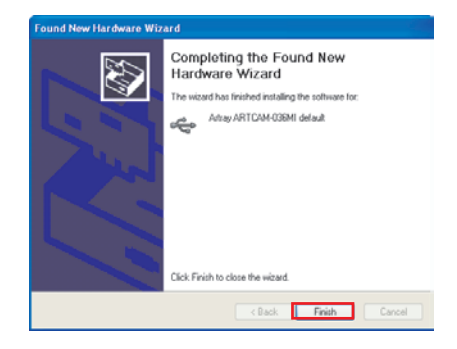

### ⑧Click "DONE"

you finally finish installing device driver.

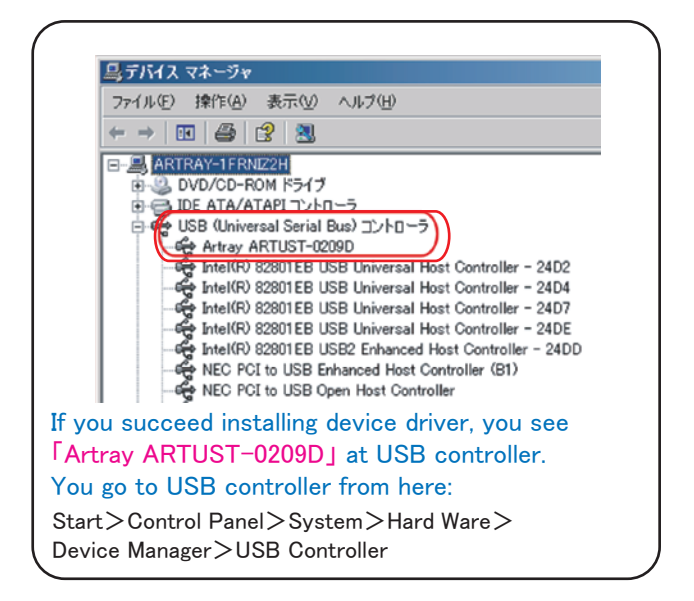

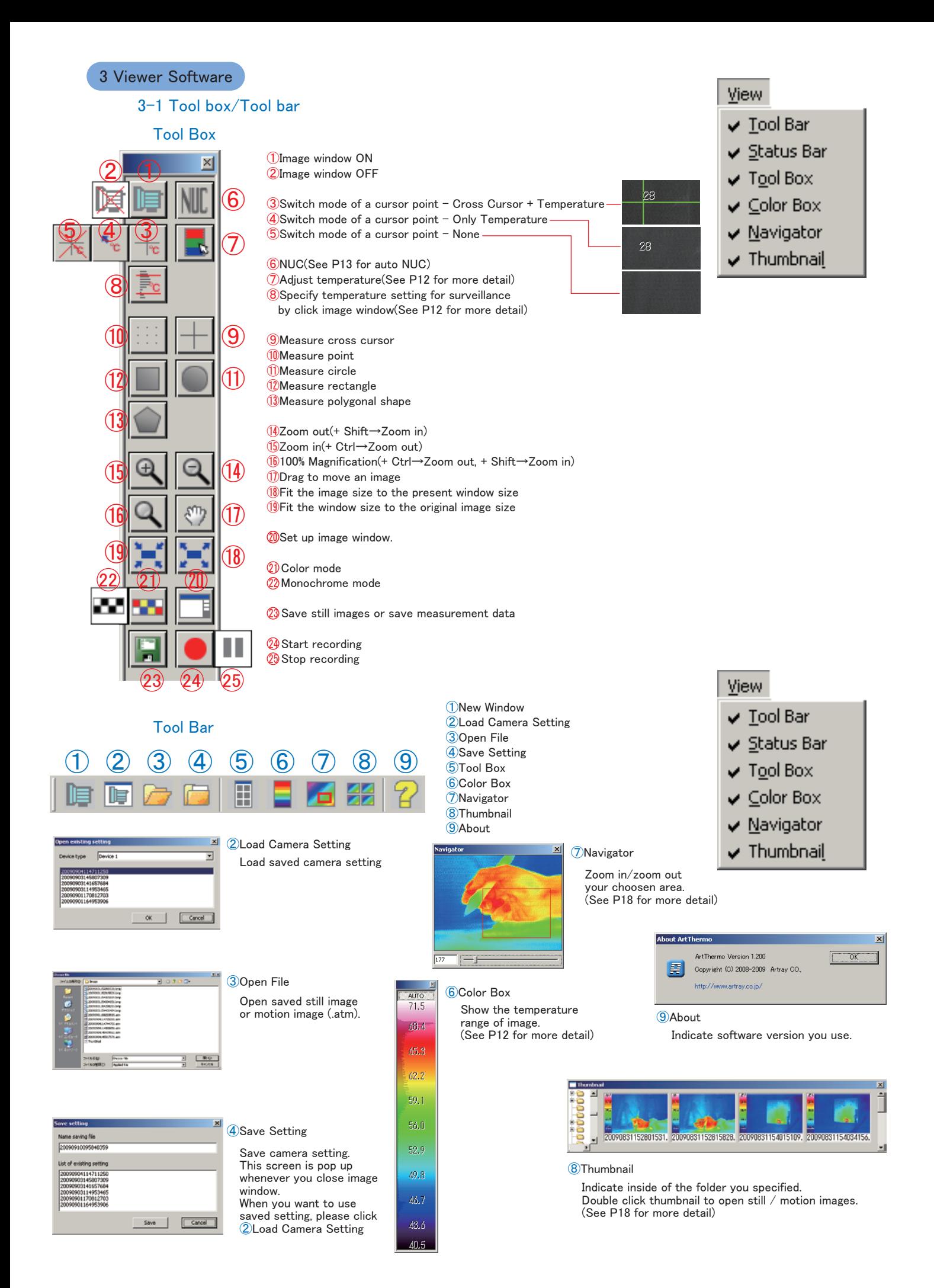

### 3-2 Operate the software

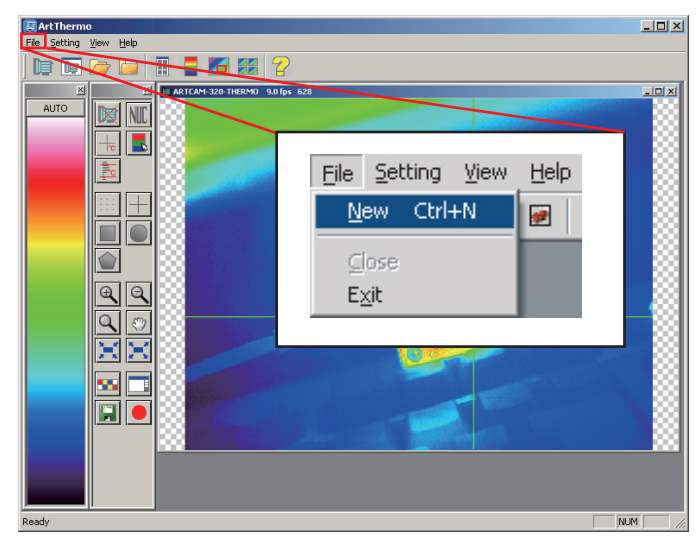

①Choose "New camera" from "File"

②"Choose Device" window is open. Choose device type you use.

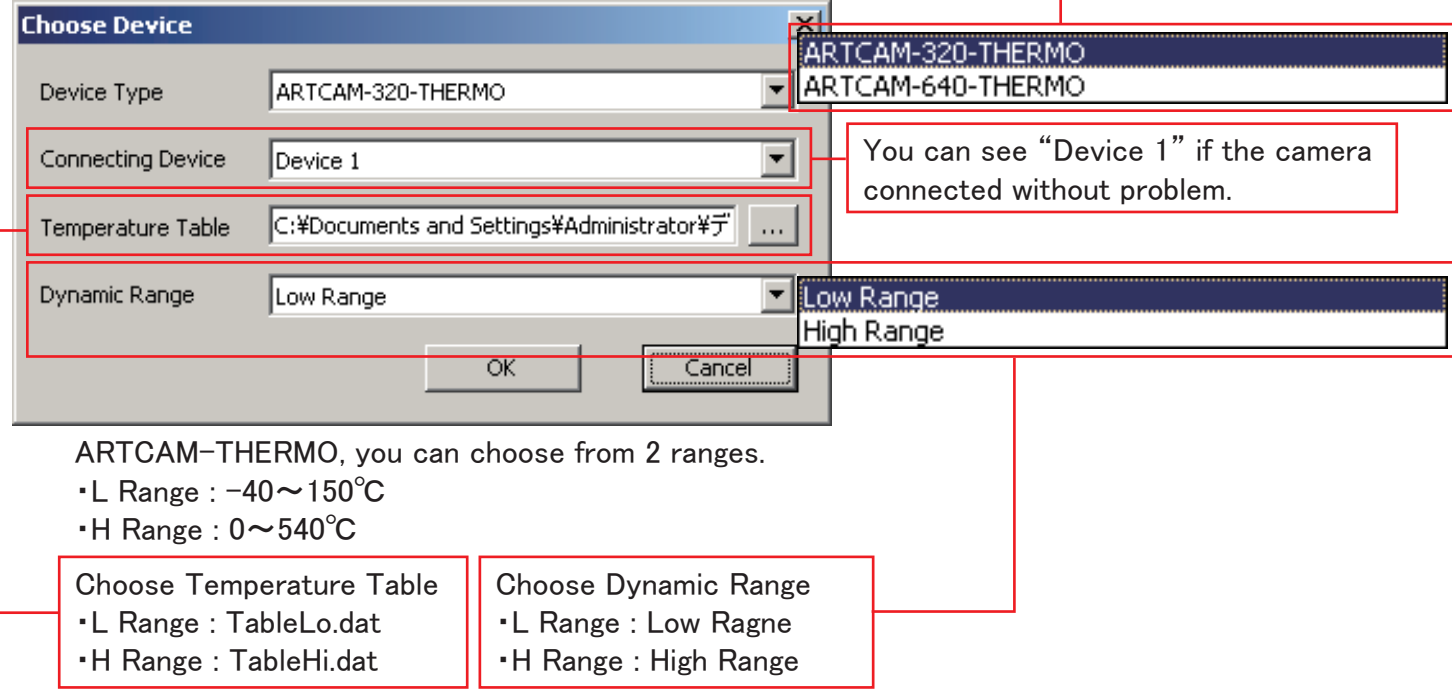

Click "OK"

③Image window will be opened.

Temperature of the image will be reflected on color box.

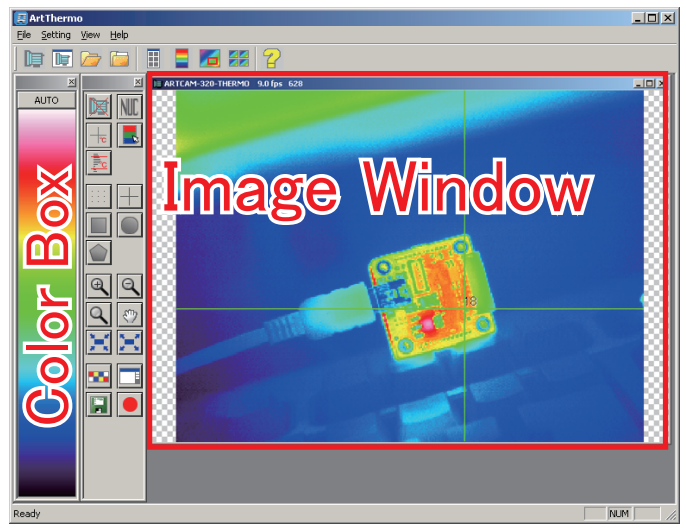

 $\vee$ "

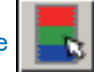

3-3 Adjust Temperature  $\begin{array}{|c|c|c|}\hline \textbf{R} & \textbf{C} & \textbf{C} \end{array}$  /Color Box/Temperature setting for surveillance  $\begin{array}{|c|c|c|}\hline \textbf{R} & \textbf{A} & \textbf{A} & \textbf{A} \end{array}$ 

① Adjust Temperature

Click on an image window. Input correct temperature\* in that point to adjust temperature.

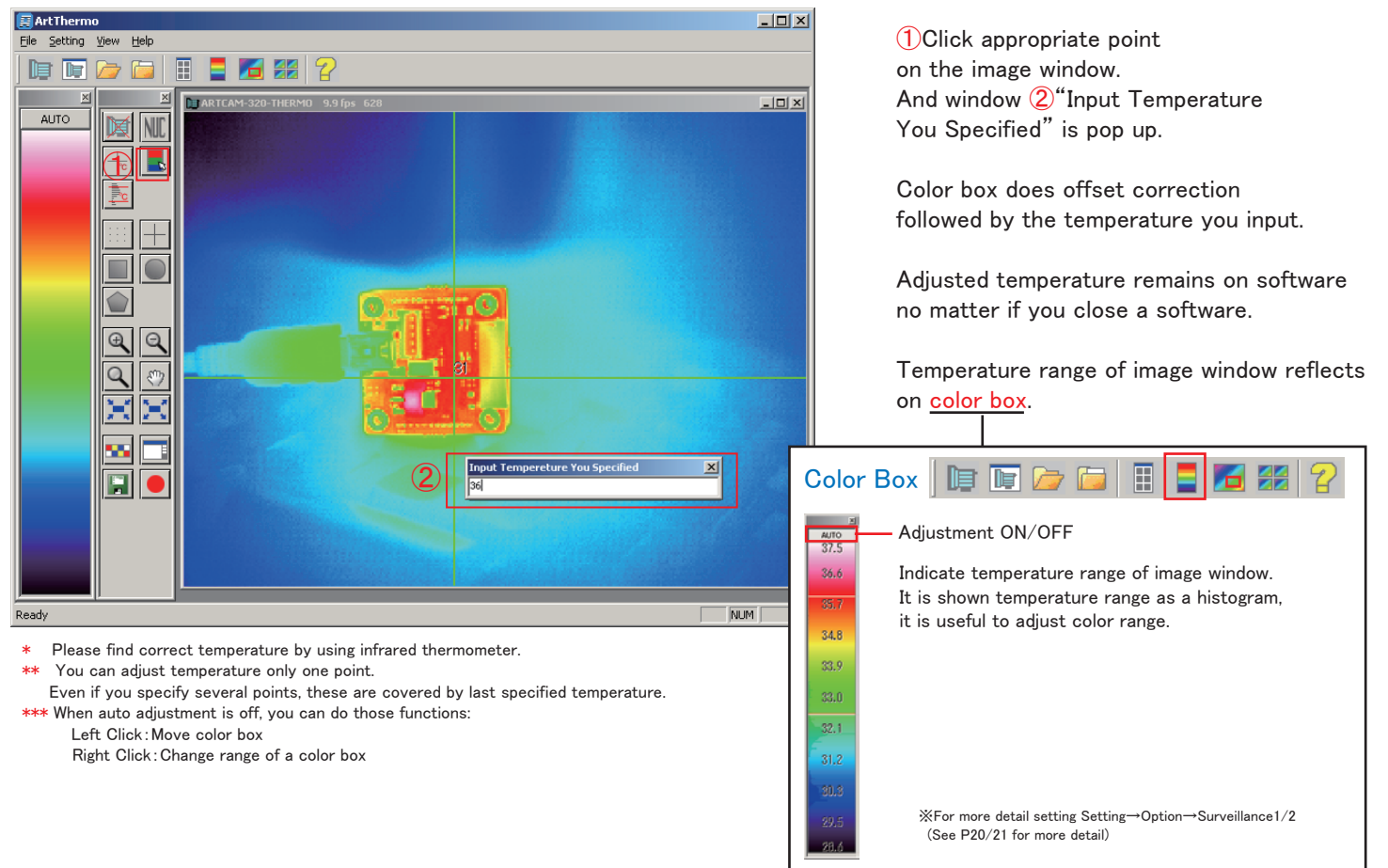

②Temperature setting for surveillance

 Click image window to specify coordination to set up temperature range AUTO for surveillance. 37.5 Click on the image window after choosing temperature setting button, 36.6 and 2 red lines indicate maximum / minimum offset range (this is set up at option) Max. of around choosing area.  $rac{95}{901}$ Watch temperature 34.8  $1000$ Watch every msec. 33.9  $\overline{\nabla}$  Valid Max. temperature ┎ 33.0 ※Check here or offset range is not valid.  $\overline{\nabla}$  Valid Min. temperature Min.  $32.7$ Offset for temperature surveillance Max.  $\boxed{2.0}$ 31.2 Watch Temperature Min.  $\boxed{-2.0}$  $30.3\,$ :Setting → Option → Surveillance 1 Frar (See P20 for more detail) Detective size 29.5 Min.  $\sqrt{5}$ 28.6 Max. 76800

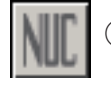

③NUC

Drift and pixel correction of microbolometer Auto NUC setting: Setting  $\rightarrow$  Option  $\rightarrow$  Camera(See P19 for more detail)

### 3-4 Measurement

Measured and make a graph of specified range of minimum temperature, average temperature and maximum temperature.

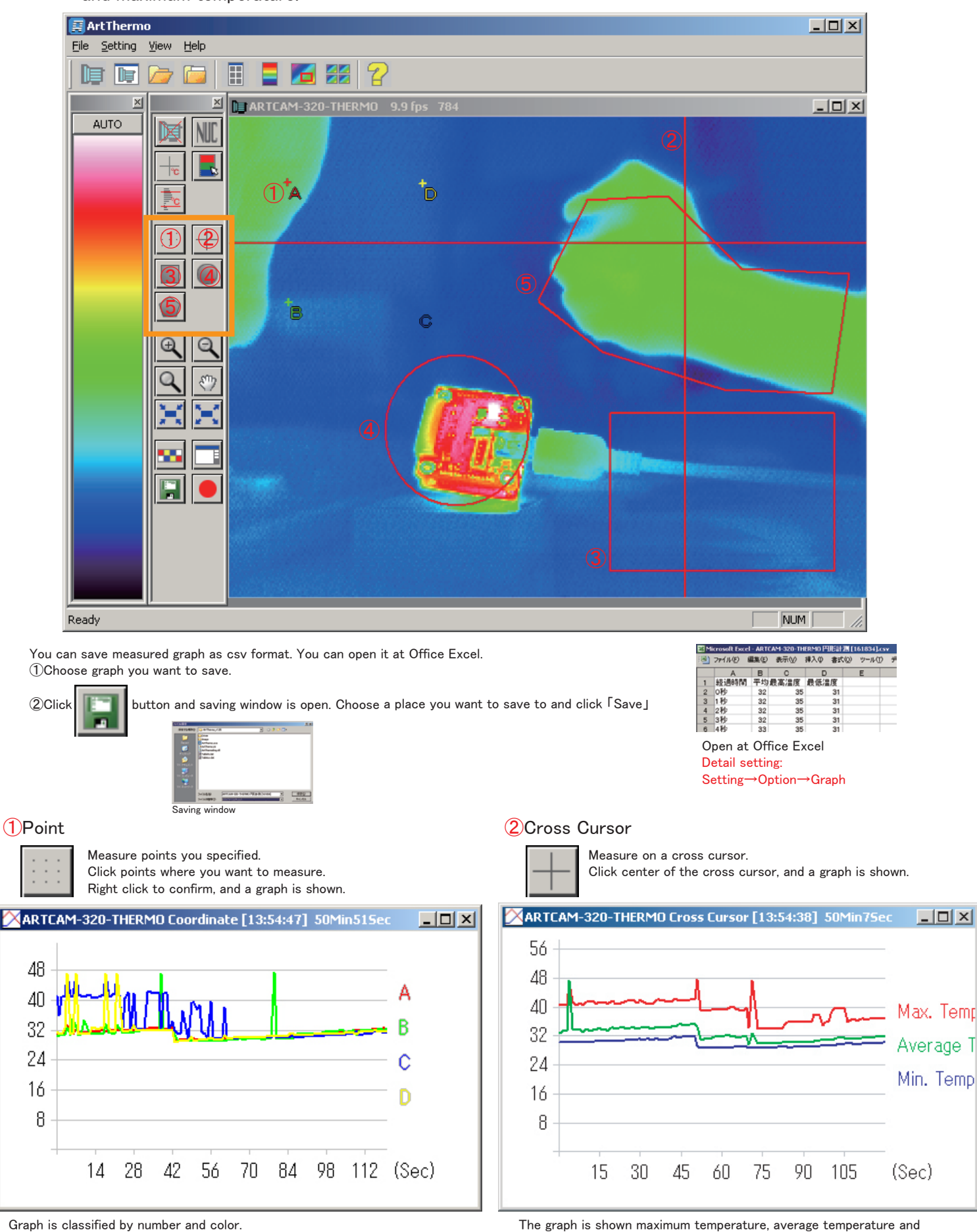

The graph is shown maximum temperature, average temperature and minimum temperature on the cross cursor.

Right click on X coordinate / Y coordinate to change range of a graph.

Right click on X coordinate / Y coordinate to change range of a graph.

③Rectangle Measure in a rectangle area. Click first and last points to specify the range, and a graph is shown.

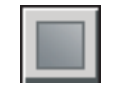

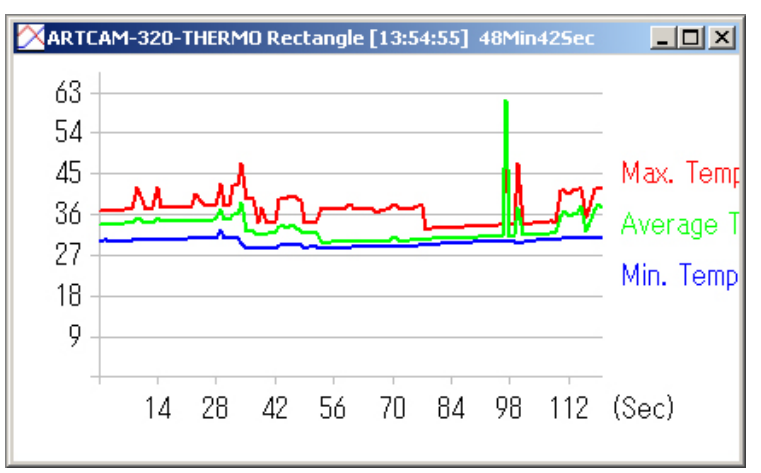

The graph is shown maximum temperature, average temperature and minimum temperature in the rectangle. Right click on X coordinate / Y coordinate to change range of a graph.

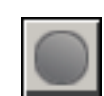

④Circle

Measure in a circle area. 1st and 2nd click to specify circle's coordination, size and shape. Move circle to choose angle. 3rd click to confirm, and a graph is shown.

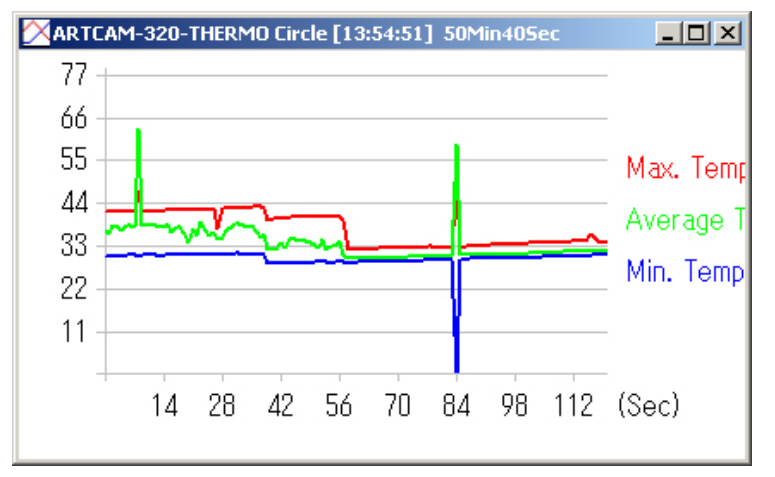

The graph is shown maximum temperature, average temperature and minimum temperature in the circle. Right click on X coordinate / Y coordinate to change range of a graph.

### ⑤Polygonal Shape

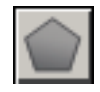

Click points to create polygonal shape. Right click to confirm, and a graph is showm.

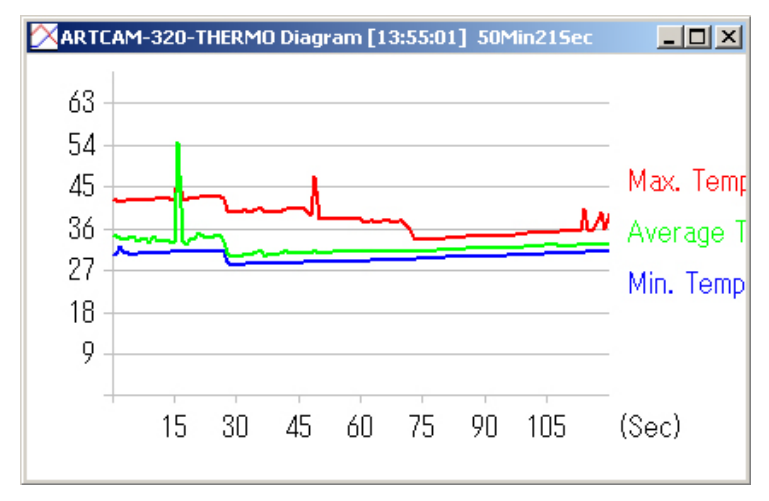

The graph is shown maximum temperature, average temperature and minimum temperature in the polygonal shape. Right click on X coordinate / Y coordinate to change range of a graph.

\* Graph window can change its size and can move outside of the viewer software.

### 3-5 Pseudo Color/ Mono

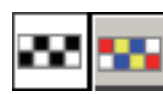

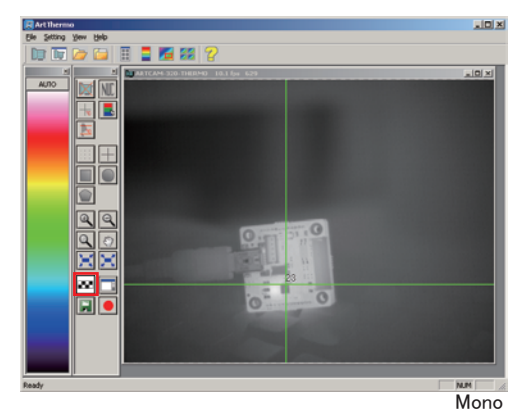

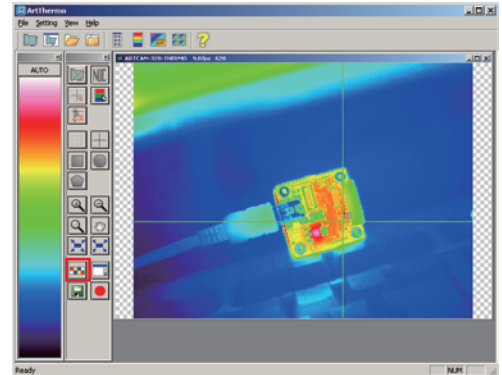

Pseudo Color

### 3-6 Set up image window

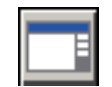

Individual setting for front image window. Setting under option is for default setting for all image windows. But this setting is correspond with each image window. And this setting continue to remain on each image window even you close window or change default setting.

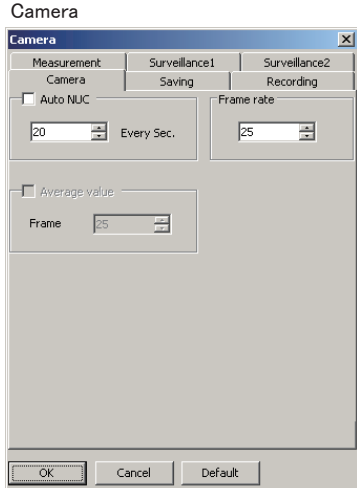

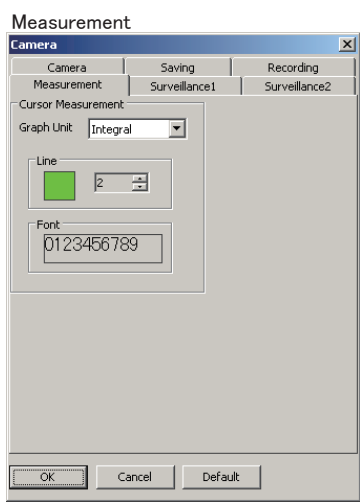

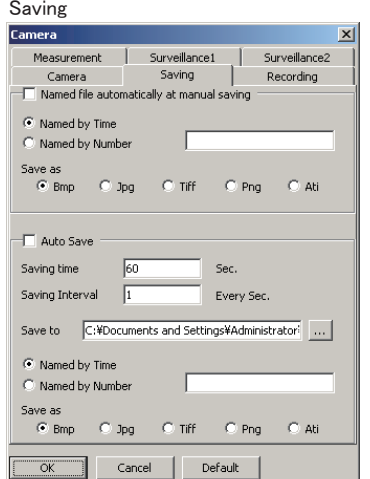

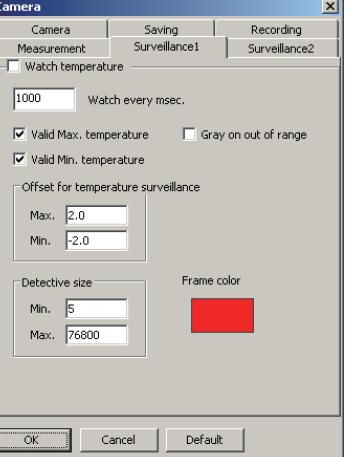

Set up measurement lines color, size and font Set up range of surveillance and detect temperature automatically.

Recording

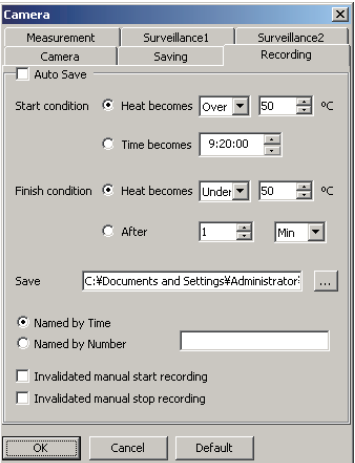

Set up auto NUC, frame rate Set up how to save still image Set up how to save motion image

### Surveillance 1 Surveillance 2

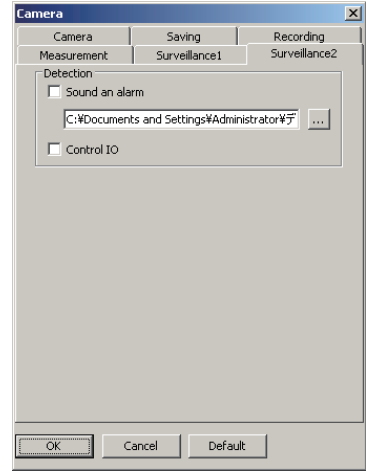

Extra setting for surveillance function.

See option page for more detail(P19)

### $3-7$  Save still image  $\left|\right|$  Manual saving

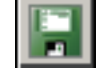

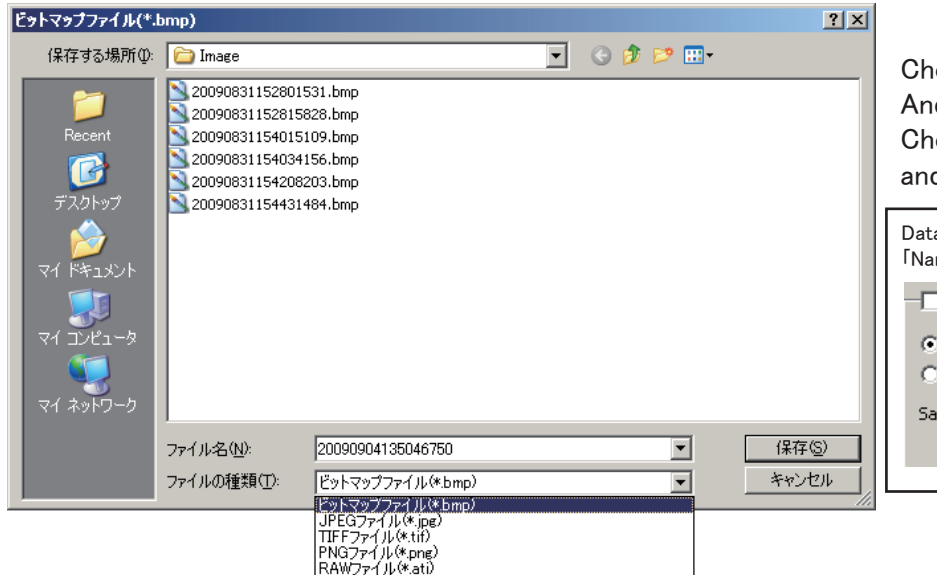

# Choose image window and click

And left window is shown. Choose format you want to save as, and click 「Save」.

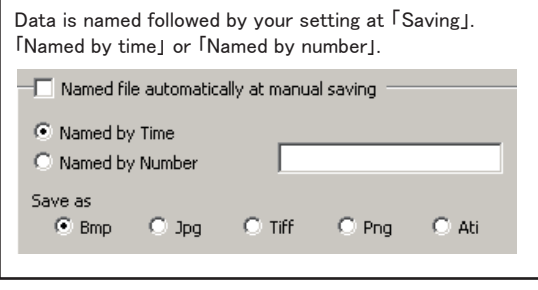

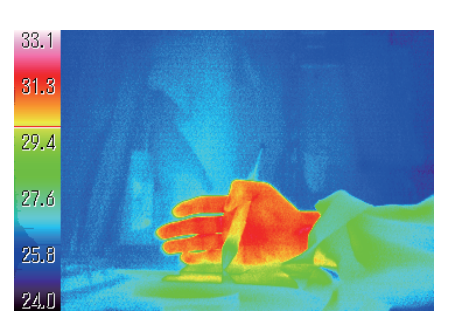

Color box image is also saved with image. If you save image as Bmp, Jpg, Tif, Png, you cannot change color setting.

### Saving format 「Ati」

Ati format saves color box function, therefore, you can change color setting of a still image. \*You can open Ati image only on our viewer software.

Set on 「Manual」. Bring cursor on color box and hand icon is appered. Move hand icon from up to down to change color setting.

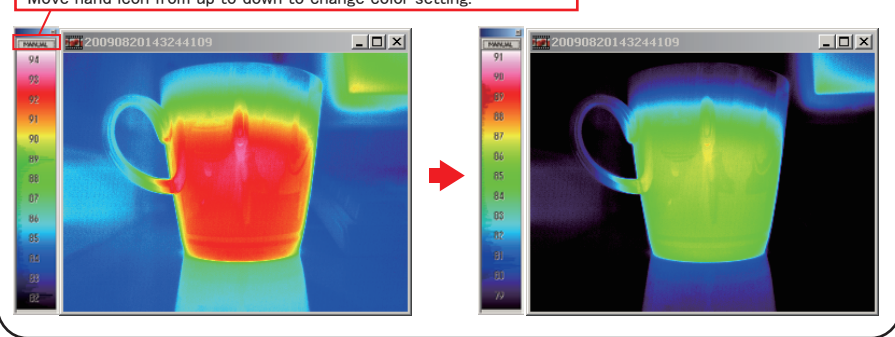

Open File Thumbnail

to open still image on the viewer software.

### Save measurement result as a graph

Choose a graph you want to save and click Right screen is appered. Save as csv format.

You can open csv format data at Microsoft Excel.

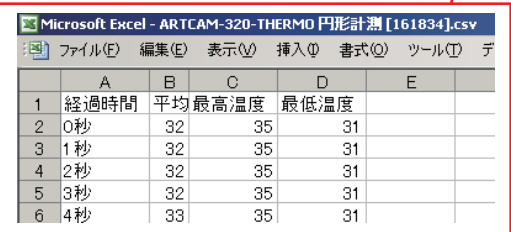

More detail setting: Setting→Option→Graph

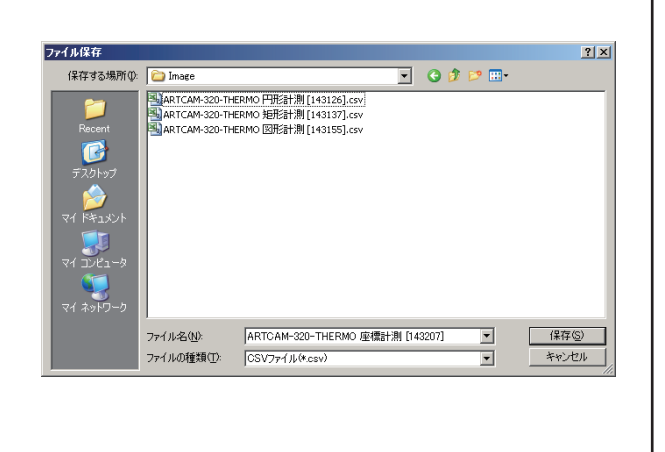

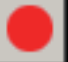

### 3-8 Recording **CO** Manual recording

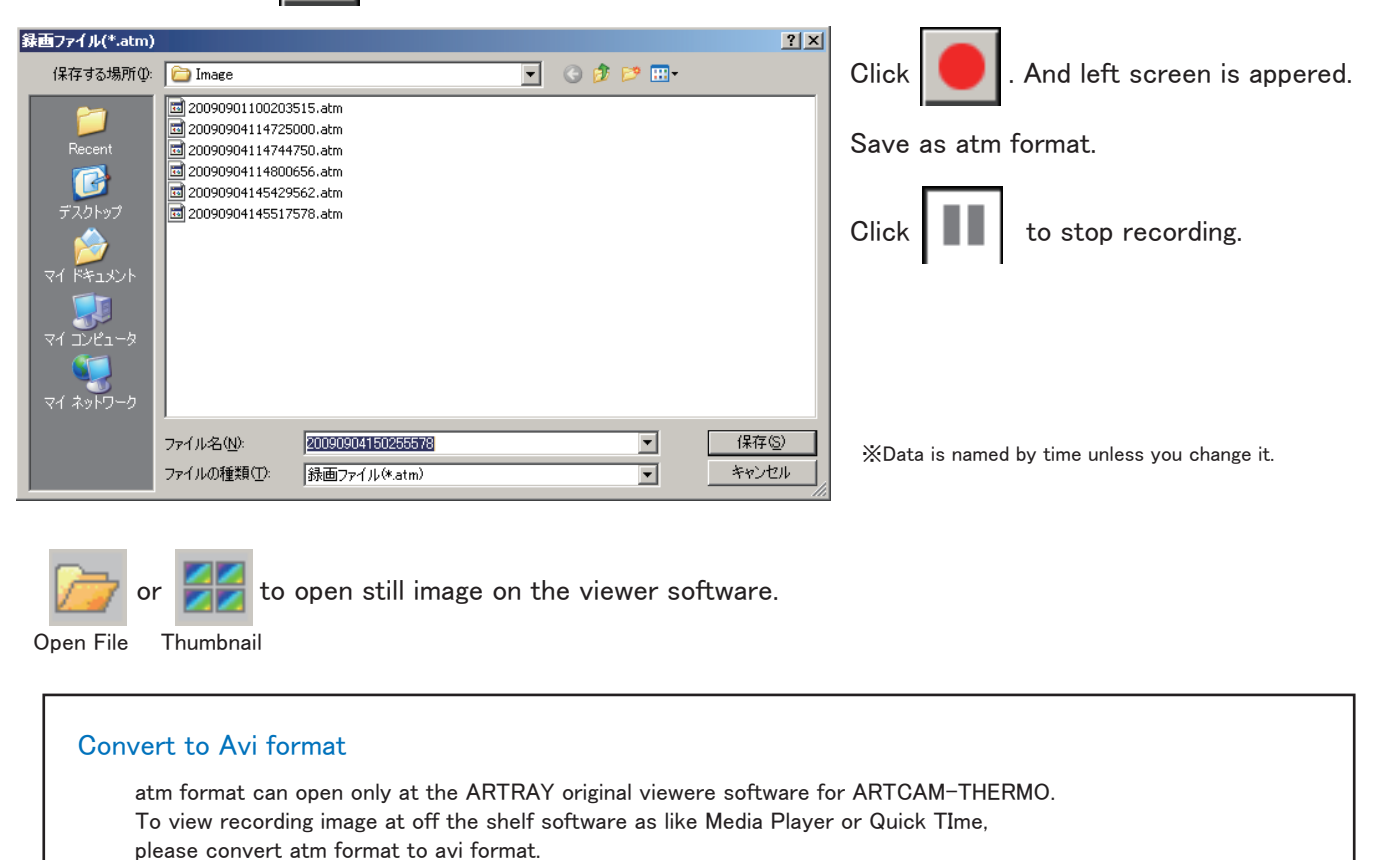

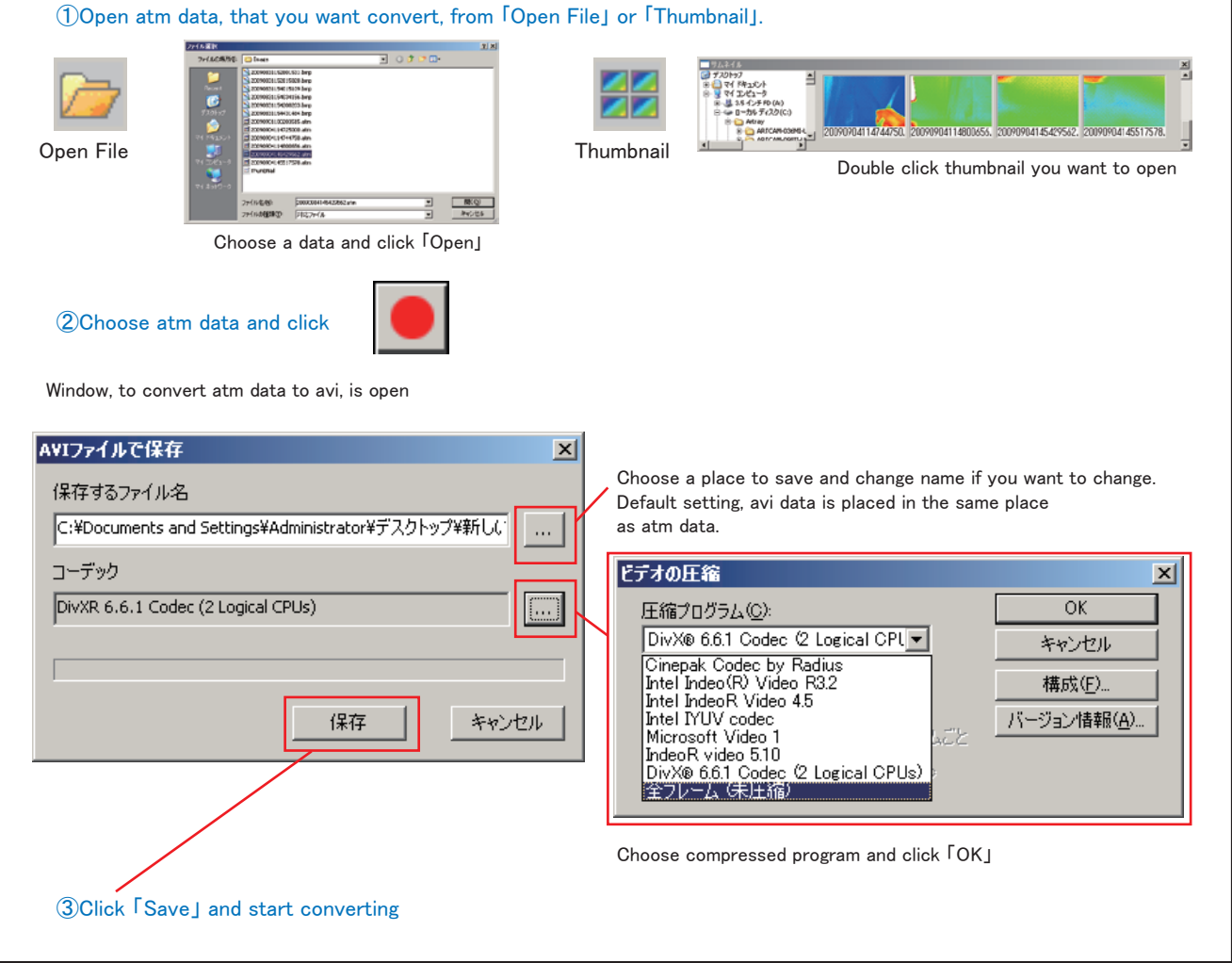

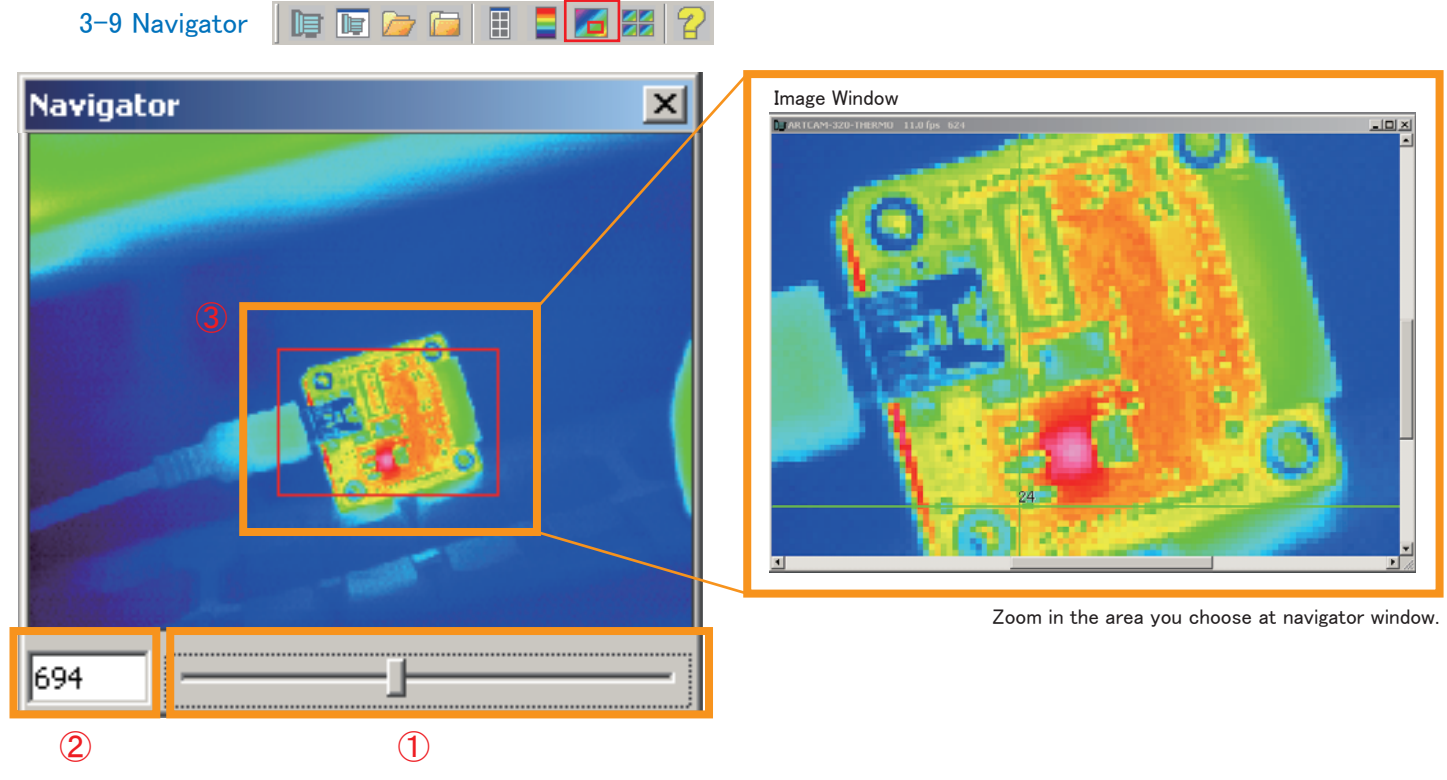

①Slide the bar to zoom in / zoom out. When magnification becomes above 100, red frame is shown on the window.  $@$ Fill the number to zoom in / zoom out. 100 is 100% magnification. You can choose magnification from 1 to 1600. ③Indicate the area that is shown on the image window. It is appered when you zoom in the image. You can move red frame to move showing area.

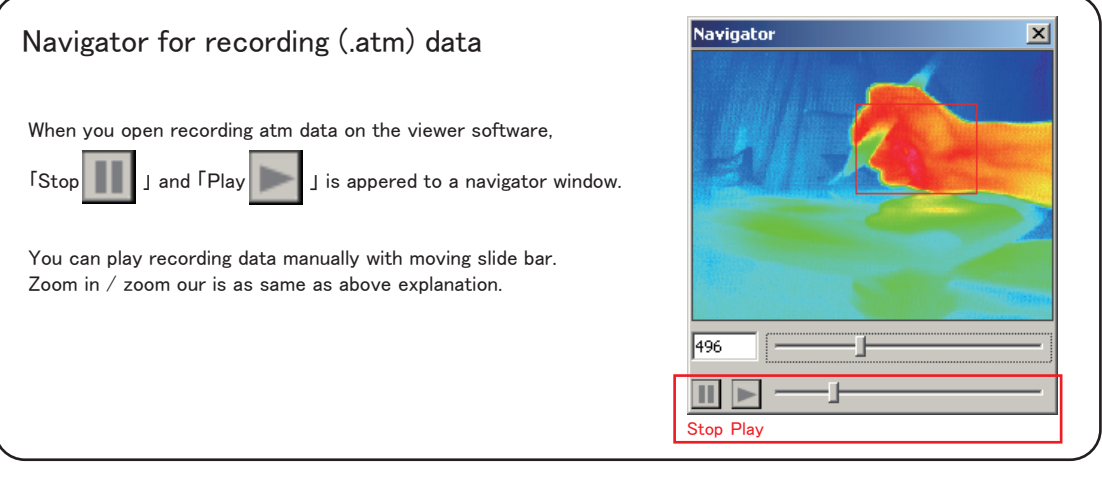

3-10 Thumbnail

1900010103

Show the thumbnails of srill/redording images in a folder. Double click thumnail to open on the viewer software.

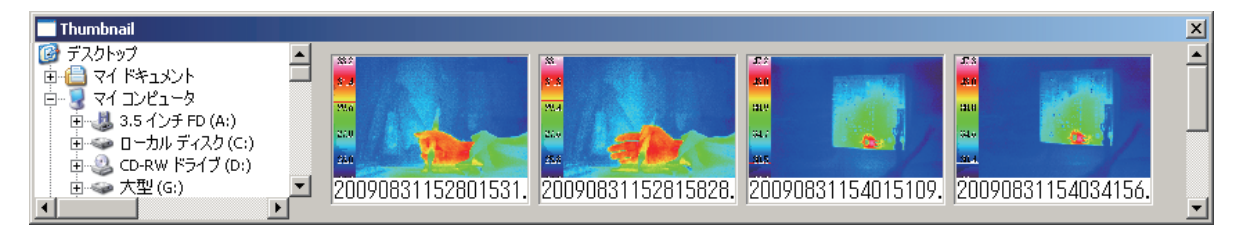

### 4.Option

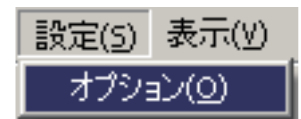

 $\overline{c}$ 

픸

 $\overline{\mathbf{x}}$ 

Cancel

 $\alpha$ 

Set up default setting of all image windows.

You can do individual setting from  $\Box$  button at the tool box.

**Option** 

**⊟-Default Setting** 

Design

Camera Saving

Recording Measuremen

Surveillance1 Surveillance2 Graph

Camera

Auto NUC

Average value

 $\sqrt{25}$ 

 $\overline{20}$ 

Frame

### 4-1 Default Setting

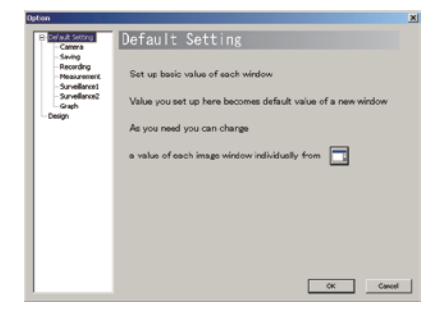

 $\overline{C}$ 

 $\overline{\div}$  Every Sec

Frame rate

 $\overline{25}$ 

③

름

### 4-2 Camera

### ①Auto NUC

 Auto NUC setting Check 「□」 by Auto NUC and click 「OK」 to close the window. \*Reboot the viewer software to reflect the setting.

### ②Frame Rate

 Set up appropriate number and click 「OK」 to close the window. \*Reboot the viewer software to reflect the setting.

### ③Average Value※

 Image window always shows updated temperature range and it caused twinkling.

Check 「□」 by Average Value and take average of every frame number you filled out. It will reduce twinkling problem.

※Afterimage sydorome is occured because it takes average value. This function is good for still images.

### 4-3 Saving

Set up for saving still image

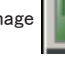

### **Manual**

- ①Check on 「Named file automatically at manual saving」 and whenever you click  $\blacksquare$  button, images are saved as you specify at  $\lozenge$  34 and saved.
- ②Named by real time Eg. November 15th. 2009 AM09:11 200911150911XXX.bmp
- ③Named by number
- Eg. 【Appropriate words】0001.bmp, 【Appropriate words】0002.bmp... ④Choosing saving format
	- ※Ati is ARTRAY's original saving format. See P16 for more detail.

### Auto

- ⑤Check on 「Auto save」 and images are automatically saved as you specify at ⑨⑩⑪ .
- ⑥Set a time how long you save
- ⑦Set a interval time between still images while saving.
- ⑧Specify where to save. At the manual saving, whenever you save, you are asked where to save.
- ⑨Named by real time
- Eg. November 15th. 2009 AM09:11 200911150911XXX.bmp ⑩Named by number
- Eg. 【Appropriate words】0001.bmp, 【Appropriate words】0002.bmp... ⑪Choosing saving format
- ※Ati is ARTRAY's original saving format. See P16 for more detail.

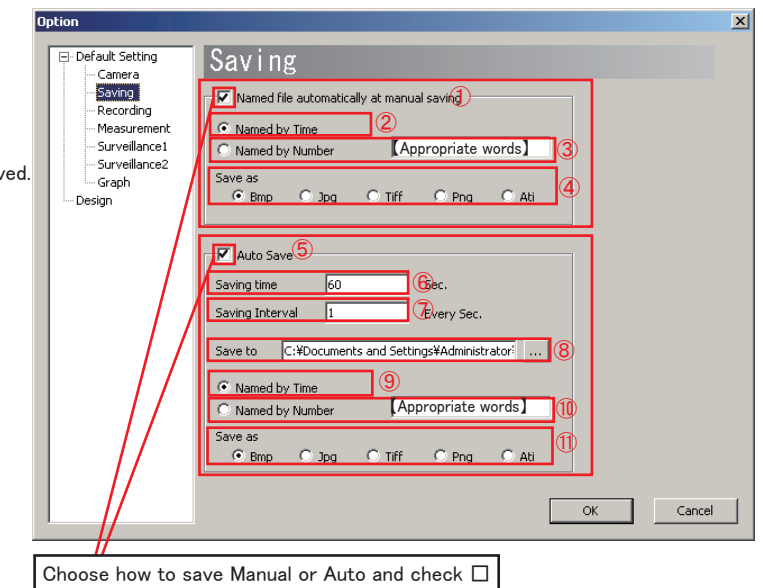

### 4-4 Recording -<br>I-Default Setting Recording Set auto recording .<br>Camera (Check on **[Auto save]** and setting is reflected) Saving **V** Auto Save  $\textcircled{1}$ Recording Measuremen ② ①Record automatically under a condition you specify Surveillance 1 ②Start recording automatically when temperature is reached to Surveillance2 C Time becomes 9:20:00 3 - Graph specified maximum/minimum temperature. Design ③Start recording when specified time comes. Finish condition C Heat becomes Under T 50 - O ④Stop recording automatically when temperature is reached to C After  $\sqrt{1}$ ョ Min<sub>6</sub> specified maximum/minimum temperature. ⑤Stop recording when specified time comes. **6** Specify saving directory Save C:¥Documents and Settings¥Administrator ⑥ ⑦Named by real time  $^\circledR$ C Named by Time Eg. November 15th. 2009 AM09:11 200911150911XXX.bmp C Named by Number ⑧ 【Appropriate words】 ⑧Named by number □ Invalidated manual start recon 90g Eg. 【Appropriate words】0001.bmp, 【Appropriate words】0002.bmp... ⑨Invalidate manual start recording. □ Invalidated manual stop reco (10) *OInvalidate manual stop recording.* Cancel OK \*⑨⑩ are valid only when "Auto Save"is marked**Option**  $\overline{\mathbf{x}}$ 4-5 Measurement

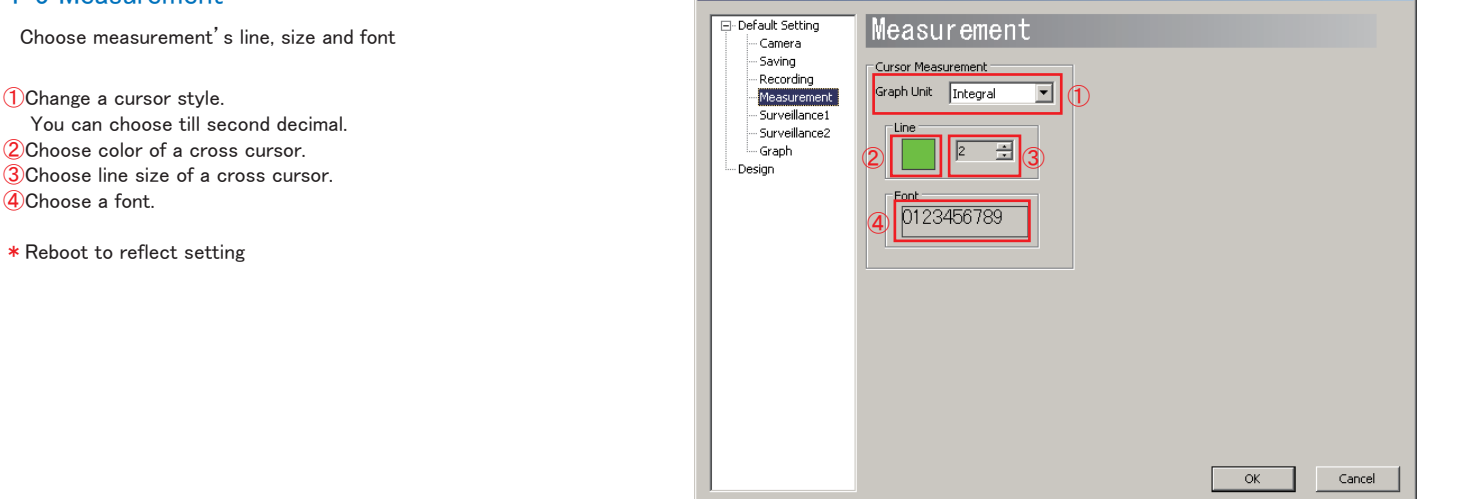

### 4-6 Surveillance 1

Specify temperature range and indicate by framing.

①Check 「□」 by 「Watch temperature」, framed specified temperature between maximum and minimum temperature that is set up at color box. Meanwhile, conter window is appeared and indicate how many frames are currently shown on the image window.

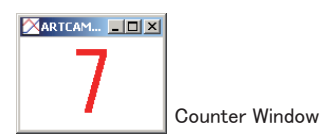

②Specify updating interval (1000mm sec=1sec.)

- ③Set up maximum temperature.
- If you do not set up it, all images above minimum temperature are selected.
- ④Set up minimum temperature.
- If you do not set up it, all images below maximum temperature are selected.
- ⑤Gray on all excluded area
- ⑥Set up offset value of temperature surveillance
- ⑦Specify detected size to frame. If you do not specify every single small pieces are selected. (Unit:pixel)
- ⑧Choose frame color
- \* Reboot to reflect setting

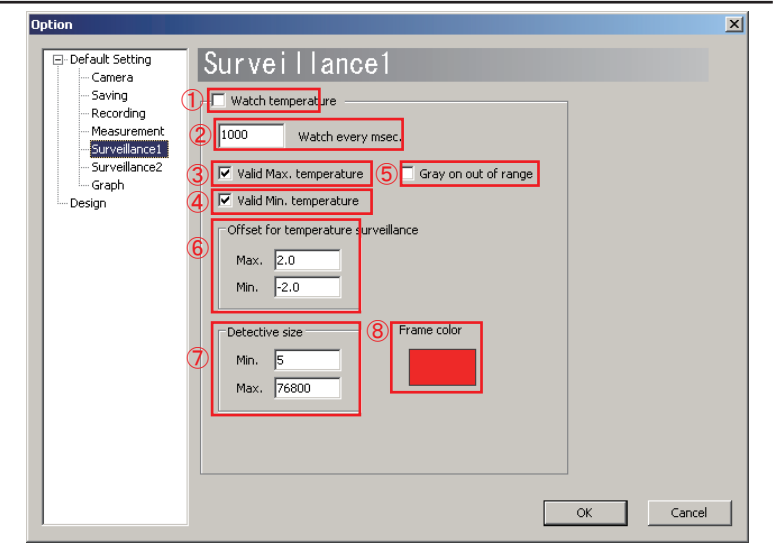

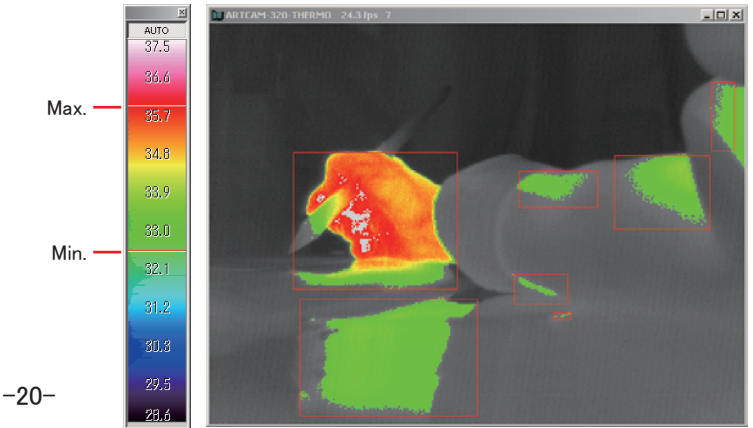

### 4-7 Surveillance 2

Special setting for surveillance

- ①Alarmed when temperature reaches to the range you set up. Choose alarm sounds from 「・・・」.
- ②Control external I/O. Eg. Error function.

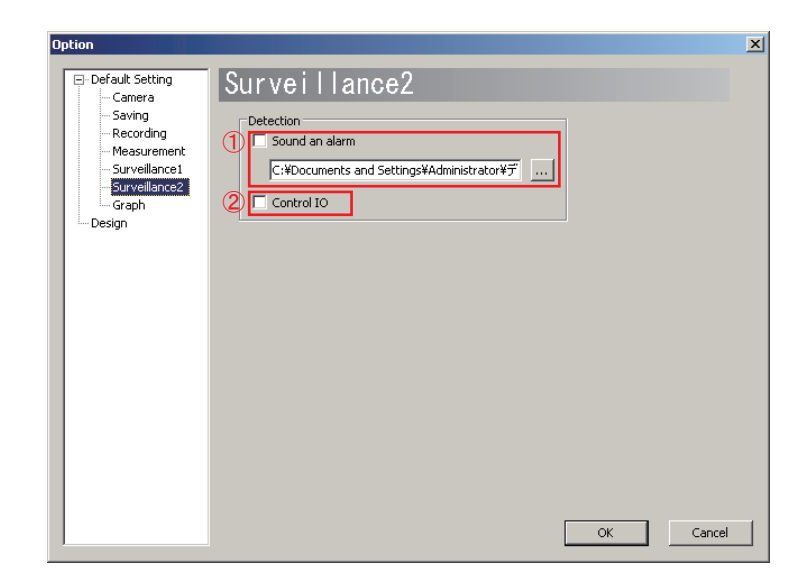

### 4-8 Graph

### Set up graph

①Specified time unit (X coordinate) of a graph

- ②Specified temperature unit (Y coordinate) of a graph
- ③Specified temperature unit. You can choose till first decimal.

④Choose saving form of measurement result

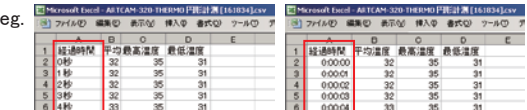

⑤Change color and font of minimum temperature, average temperature, and maximum temperature of a graph.

\*Reboot to reflect setting

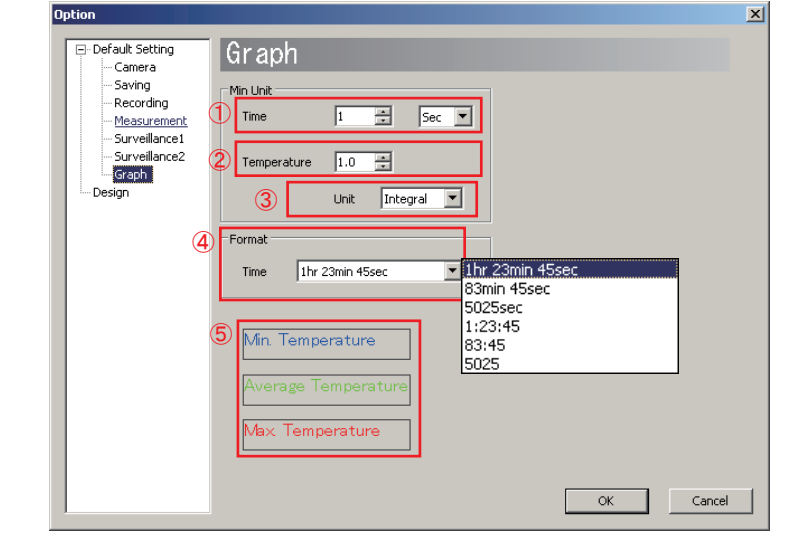

### 4-9 Design

Choose language Japanese / English

\*Reboot to reflect setting

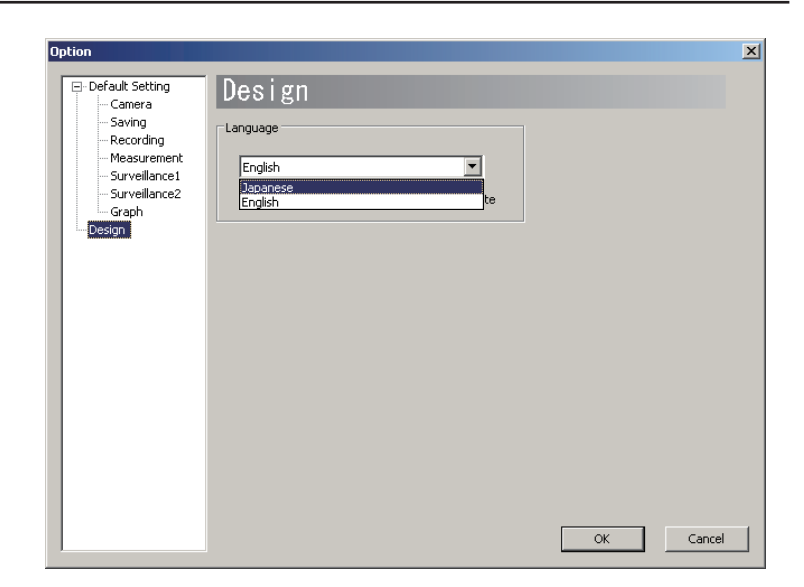

### 5. Digital Raw Data

14bits thermal digital RAW data separates to 2bytes. And it is output from 8 D\_VOUTO-7 datas. Then the data transfers to USB contloller followed PC by packet unit.

### 6. Recommended PC

PC with Intel chip set and above ver. ICH5 \*CPU: Pentium4 1.7GHz or higher Embedded USB2.0 port (PCI/PCMCIA USB2.0 ports are not compliant) \*Memory: 1GB or higher \*Operation System: Windows XP/Vista

\*Some PC (e.g. AMD CPU, USB which is not from Intel, or PC with host chip) would not work properly.

### About export regulation

Our infrared thermal imaging camera ARTCAM-320-THERMO is the item which is under control of export regulation. Because it is possible to be used as a part of weapon. We need to report to the Ministry of Economy, Trade and Industry to receive the permission to export the Thermal camera to overseas.

Please understand that it will take time for the process to receive the export permission.

### \*\* Resell ARTCAM-320-THERMO

Whenever you resell ARTCAM-320-THERMO, we have to report it to the Ministry of Economy, Trade and Industry .

Please be sure to report it to our sales representative before you resell the product. Please keep all end user's usage information. And show us whenever we request.

Thank you

\* All functions are subject to change.

# **FRAY ARTRAY CO., LTD.**

1-17-5 Kouenji-Kita, Suginami-Ku, Tokyo 166-0002, Japan

Tel:+81-3-3389-5488 Fax:+81-3-3389-5486 Email:sales@artray.us URL:www.artray.us

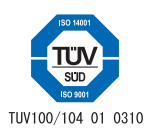